## **HOW TO: Submit a Wolf Application on Go Wild**

## **STEP 1: Log in to your Go Wild account**

• **Visit the website gowild.wi.gov**. If you have already set up a username/password for your account, you may log in directly using that. If you have not yet created a username/password, use the "Account Lookup" option to search for your account or create a new account if necessary.

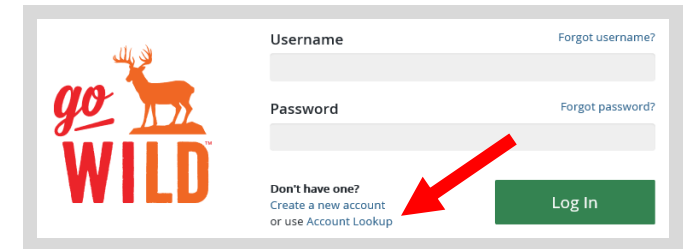

• **Access your Account -** Search for your existing customer record using one of the four personal information options on the left. Or enter your username and password for your account if you have already created one.

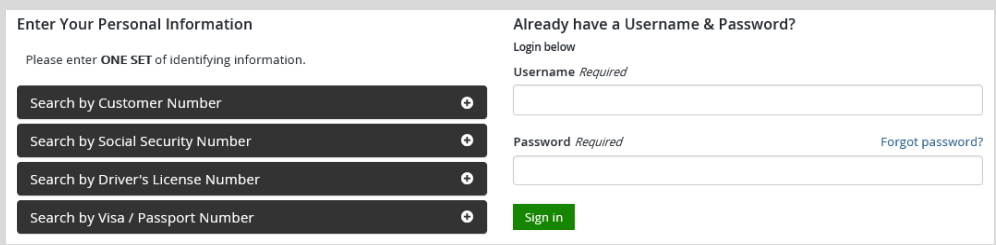

Welcome Back! Enter your driver license information (optional). If you do not wish to enter your driver license, leave both the DL state and DL number blank. Next indicate your state residency (Wisconsin resident or nonresident). If you are unsure of your state residency, select the Help me decide link. *Note: To change your residency from nonresident to resident, all customers age 18 and over must include a WI driver license number.*

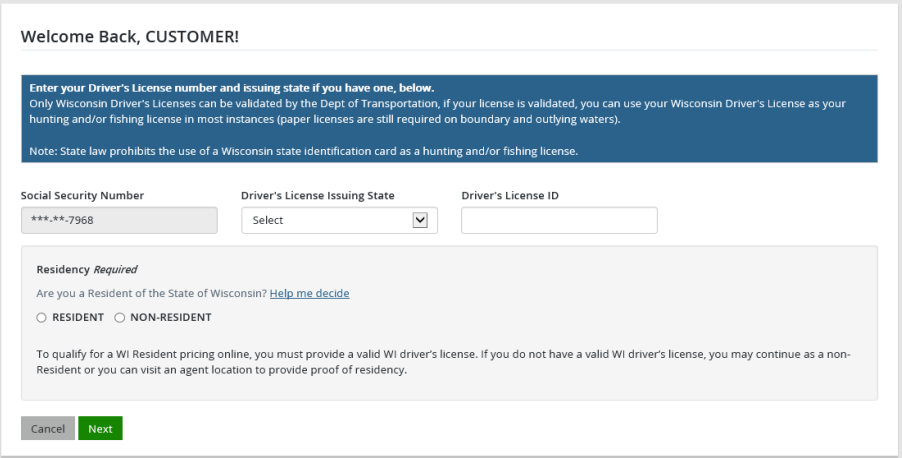

• **Review Summary.** Check your personal information for accuracy. If changes need to be made, select the  $\mathbb{Z}$  Edit icon. If everything is correct, select the  $\frac{1}{2}$  button.

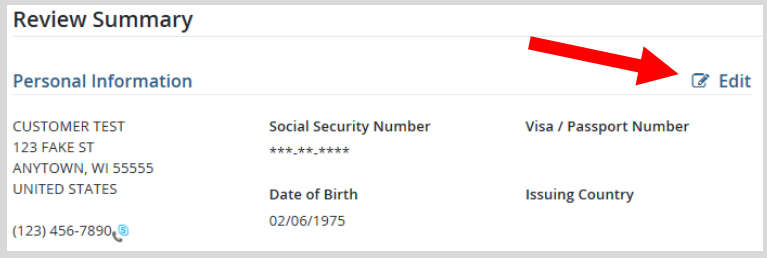

## **STEP 2: Select your license/application**

• **Customer Homepage.** Locate the Applications and Points section and select Buy Permit Applications

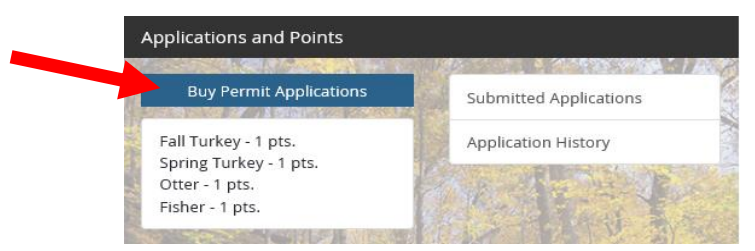

• **Customer Catalog.** Select the February 2021 Wolf Application from the Products list.

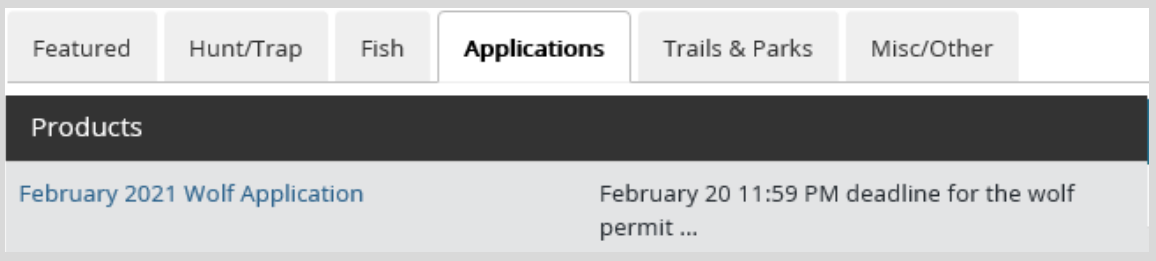

• **Application Choices.** The next screen will show the Wolf Application description and application choices. Please ask the customer if they wish to apply for a Preference Point only or Harvest Permit. If they choose preference point only, you will be directed to the shopping cart immediately. If they select Harvest Permit, additional information will be required on the next screen. Select Add to Cart.

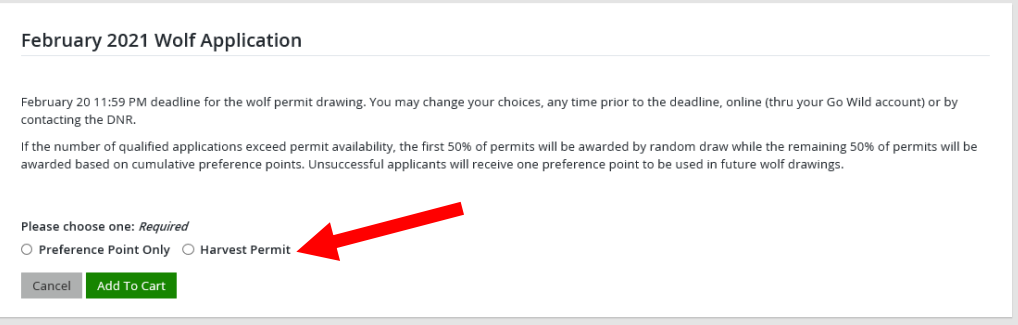

• **Wolf Harvest Zones.** This page lists some extra information for the customer. It allows the selection of a wolf management area for the harvest permit, if there are separate zones in the state. The selection will list ALL if the permits are valid statewide. Select Add to Cart.

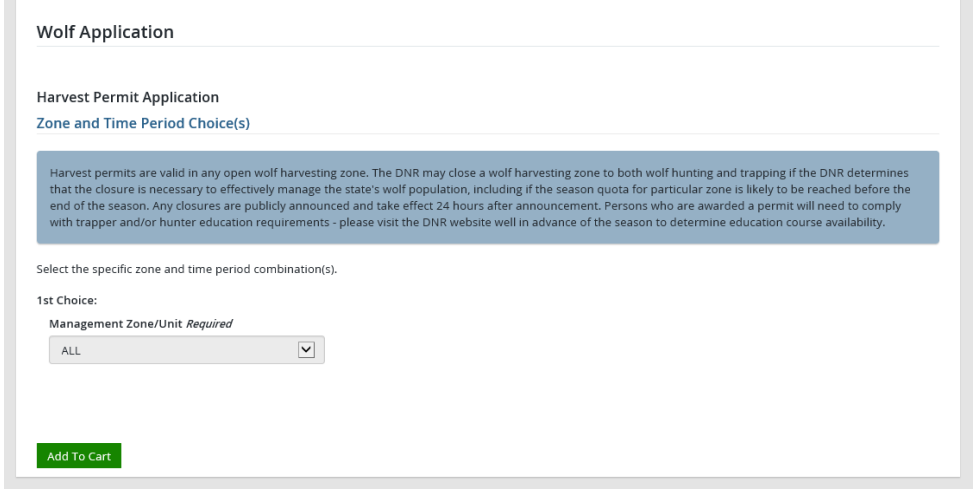

## **STEP 3: Make payment and print your receipt**

• **Shopping Cart.** Confirm your purchase is correct. Select your Payment Type (Credit Card or Checking Account) and select Checkout . Or select Keep Shopping if you need to purchase more.

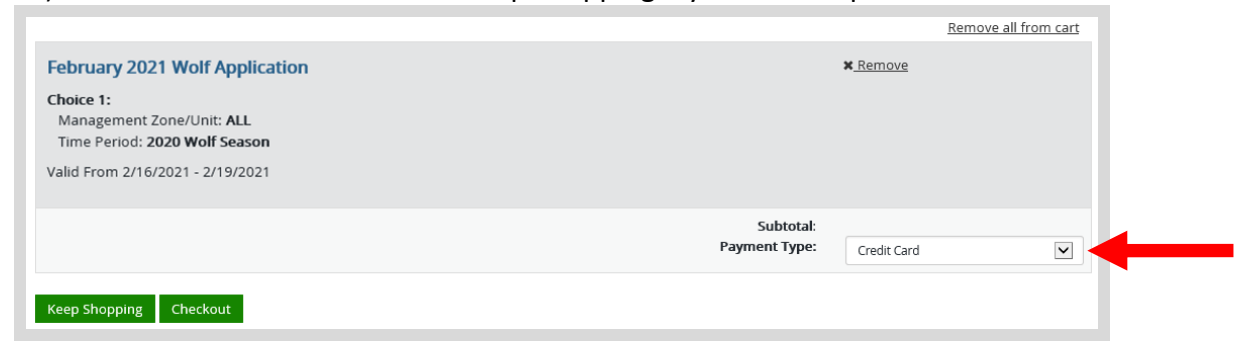

• **Donations:** Make a donation to the Cherish Wisconsin Fund. You may select one of the predetermined amounts or select Other to enter in a specific amount.

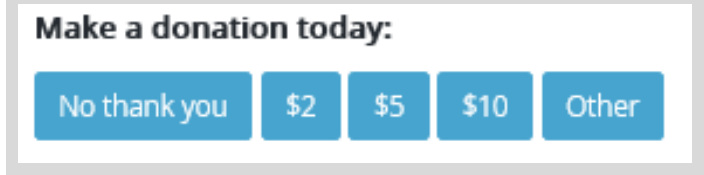

- **Make Payment.** Check the screen for reminders and confirm the total. A convenience fee of 1.75% will be added to your total when a credit card is used. Select Make Payment when ready.
- **Payment Processing.** Scroll to the bottom and enter your credit card (or checking account) information. Select the red Continue button when finished.

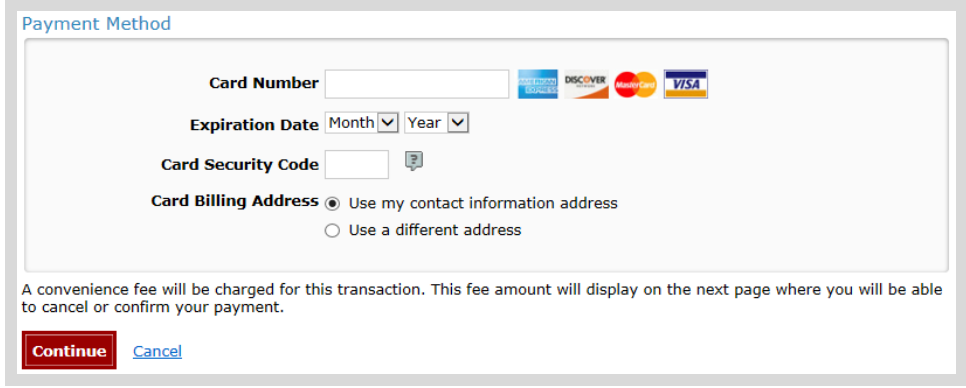

- **Review Payment.** The last step before the license purchase is final. Confirm your payment details, payment method, Billing address, and contact info on the screen. Select **Confirm** when finished.
- **Confirmation.** Your purchase is final, but you are not done yet! Copy down the confirmation number or print the screen. Then select the red Continue To State Website button to return and print your license documents.

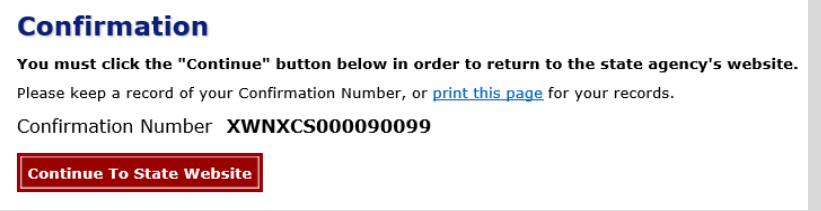

• **Printing your license.** Now back in the Go Wild site, scroll down all the way to the bottom and select the Receipt and License Documents  $\mathbb{B}$  button and <u>open</u> the documents for printing.

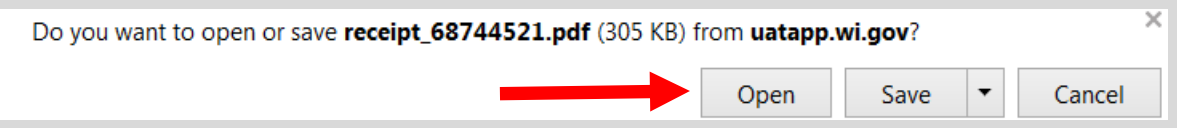

• Application Receipt. The receipt will display your application choices. Note: The application will display 2020 since it was submitted during the 2020 license year. This is the correct application for the February 2021 Wolf season.

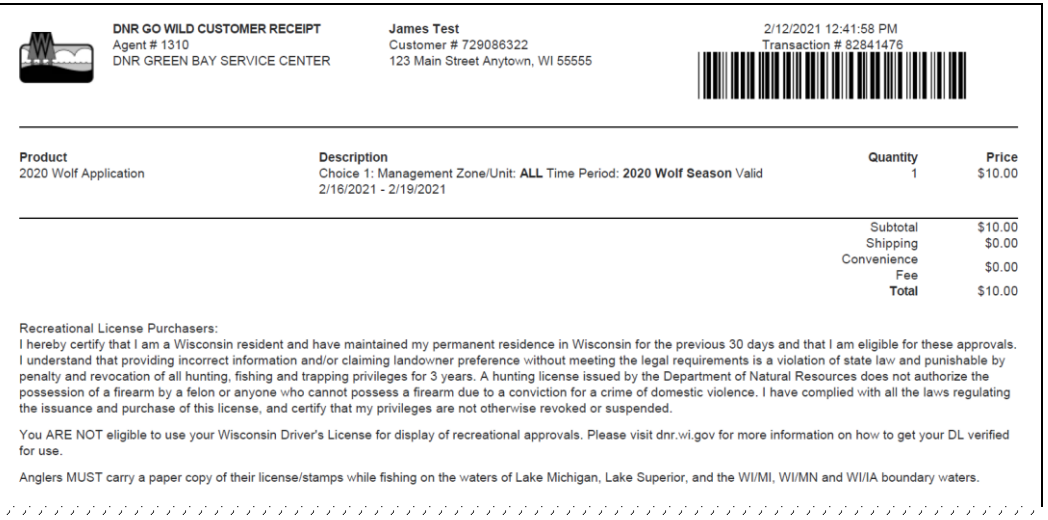